## Buy Report Status: "Classic Save" Returns! September 29, 2008

On Friday, 9/26/08, we launched several important improvements to the new Buy Report in Publisher Alley:

1. First and foremost, we introduced new code for the Save option in the toolbar. This button, identified as "Classic Save" below, now functions exactly as it did in the older version of the Buy Report: when you click, it will save all unsaved values throughout the sheet. If you were able to save values in "the old days," you should be able to do so now without any difficulty, using this button.

So, what's the other Save option about? The Save link to the right of each new title is part of the "Quick Key" set below. It saves only data entered for that title, and it does so quickly (with a yellow flash). We introduced this to make large Buy Reports less time-consuming to save. This link does not respond for everyone right now, and we're continuing to work on it: some of the known failure points are browser security settings, weak Internet connections, and VPN connections. If you do get a consistent response from this link, we recommend using it—it's a faster way to save, and you can be sure that when the cells are no longer shaded pink, the data is indeed stored.

And the other "Quick Keys"? If you can access the Save link in the right column, you will most likely be able to access Add Comp Titles and Del Comp Titles. Add Comp Titles can be very helpful. If you know the ISBNs of titles to add as comps, you can insert them directly here, without backing out to the All Titles page or using a second browser window.

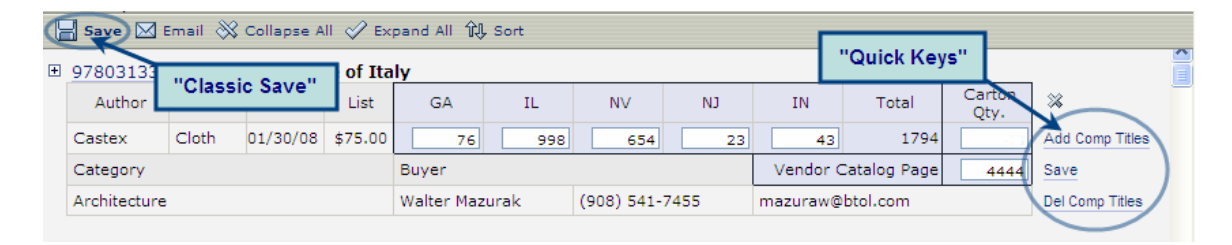

In sum: everyone should now be able to save using the button in the toolbar. We continue to update the Quick Keys to improve accessibility, so please give them a try periodically if they haven't responded thus far.

2. Another popular enhancement we made Friday was to sort category buying sheets by catalog page. (This does not affect users who aren't participating in category buying.) By default, the category buy sheets are now sorted first by category and next by catalog page. You do not need to do any sorts on-screen to make this happen. In addition, the catalog page field now accepts letters in addition to numbers: you can enter XX120 to indicate first the imprint and then the page number. Please do not enter symbols  $(\%$ ,  $\land$ ), since some of these are invalid characters.

Don't have catalog pages to enter? Note that the category reports will sort by any value you place in this field. So, you can control the order in which new titles appear in your reports by entering custom values here.

Just one word of warning with regard to the default sort by catalog page. The version of Excel used to generate the reports requires leading zeroes to sort these numbers properly. So, if your catalog contains 100+ pages, please enter 001 (for page 1), 020 (page 20), and 200 (page 200).

Thank you to all of the subscribers who helped us bring the Buy Report up to speed over the past two weeks, including

Susie Albert, DK Penguin Sheila Baston, Greenwood-Heinemann Rachel Brenner, HarperCollins Mike Bell, Simon & Schuster Dave Carley, Harlequin Chris Cassell, NBN Elenita Chmilowski, Perseus Books Diane Christiansen, Harvest House Julie Hernandez, Hachette Geoffrey Hughes, Houghton Mifflin Harcourt Amy Hosford, Brilliance Audio

Alex Kampmann, Midpoint Trade Ceneta Lee-Williams, Random House Indre ("Indy") Melynis, Guilford Chris Parnell, Kane Miller Anne Patota, Guilford Sarah Ritter, Sterling Publishing Cynthia Robbins, Globe Pequot Donnas Schaeffer, Simon & Schuster Donna Selenko, Random House Jeff Tegge, IPG Kathy Townsend, Globe Pequot Meredith Vajda, Penguin

We appreciate your help and patience, and we truly couldn't have made these improvements without you. Please continue to contact us with any issues or suggestions: 603-746-3102 (x3305 or x3287).